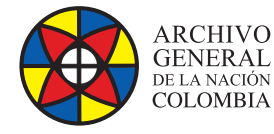

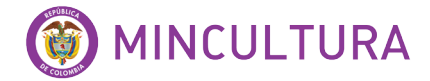

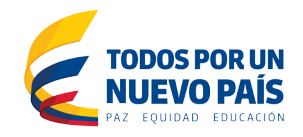

# **Manual de Instalación**

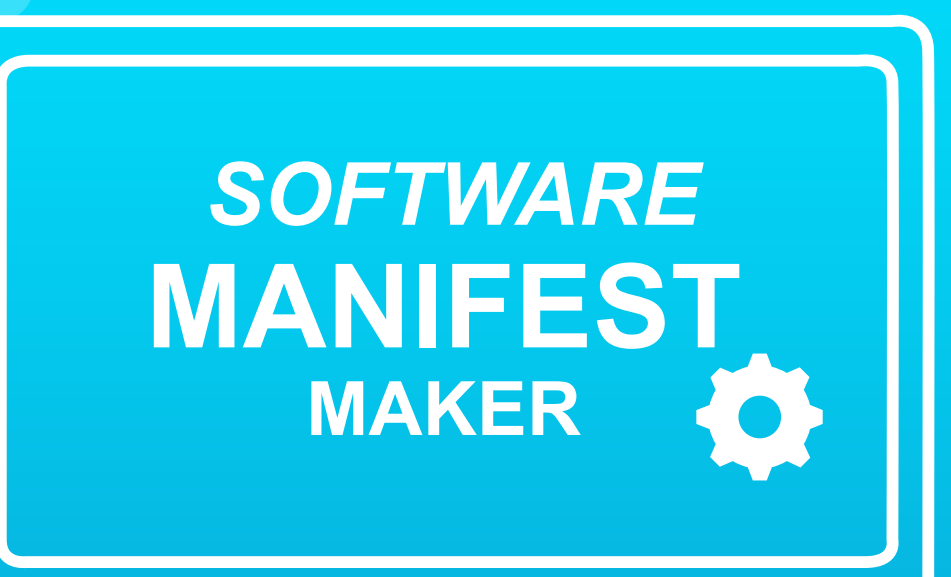

**Grupo de Innovación y Apropiación de Tecnologías de la Información Archivística**

andra Milena D Compilador: Sandra Milena Díaz Bermúdez

*SOFTWARE* **<sup>2016</sup>**

**Archivo General de la Nación - Manual de Instalación** *Software* **MANIFEST MAKER**

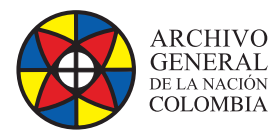

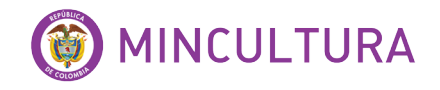

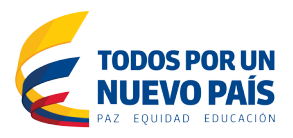

### **QUE ES MANIFEST MAKER?**

Es un software de código abierto creado por el Archivo Nacional de Australia (NAA - National Archives of Australia) para su preservación digital. Consiste en crear una lista (manifest) simple, de todos los archivos a procesar para la preservación digital, facilitando la transmisión de archivos y permitiendo el control de la integridad de los mismos al momento de la recepción.

## **CUALES SON LAS CARACTERISTICAS TECNICAS**

- **Licencia:** GNU General Public License
- **Versión:** 3.1.0 (2011-08-24)
- **Página oficial:** manifestmaker.sourceforge.net/
- **Nombre del ejecutable:** ManifestMaker\_3.1.0.exe
- **Sistema Operativo:** Funciona con los sistemas operativos principales
- **Descripción Técnica:** Manifest Maker es un componente de Digital Preservation Software Platform (DPSP), escrito en lenguaje Phyton

### **REQUISITOS TECNICOS DEL SOFTWARE**

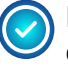

El archivo de Instalación de Manifest Marker está disponible como un archivo comprimido (TAR) para Linux o un ejecutable (.exe) para Windows.

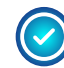

Previamente se debe instalar el software Chardet (es de código abierto de detección de caracteres para Python).

**Nota:** Para los usuarios de Windows, el software Chardet se instalará automáticamente como parte del proceso de instalación ejecutable de Windows.

Para los usuarios de Linux, puede instalar Chardet a través de su sistema de gestión de paquetes o descargarlo de:<http://chardet.feedparser.org/.>

<sup>1.</sup> http://www.naa.gov.au/ : La NAA - Archivos Nacionales de Australia - es un organismo creado por el Gobierno de Australia con el propósito de preservar los registros del Gobierno de la Commonwealth

<sup>2.</sup> http://www.naa.gov.au/records-management/agency/preserve/e-preservation/at-naa/software/manifest.aspx

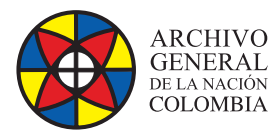

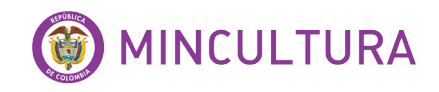

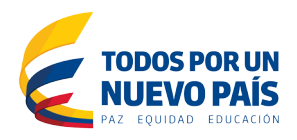

### **DESCARGAR E INSTALAR MANIFEST MAKER**

Para este manual vamos a instalar el software en el sistema operativo windows 8.1. Para esto descargamos el archivo ejecutable (.exe)

#### **Descargar**

- En la web http://sourceforge. net/projects/manifestmaker/
- Elegimos la última versión, en este caso la 3.1.0
- Descargamos el archivo ManifestMaker\_3.1.0.exe

#### **Instalar**

- Ejecutamos el archivo descargado
- Seleccionamos el tipo de instalación –Siguiente-.
- Leemos el archivo README y Siguiente-.
- Seleccionamos una ubicación de instalación Siguiente-.
- Para completar la instalación, hacemos clic en Instalar.
- Visualizamos el programa en el menú Inicio e instalado en la ubicación que especificamos.

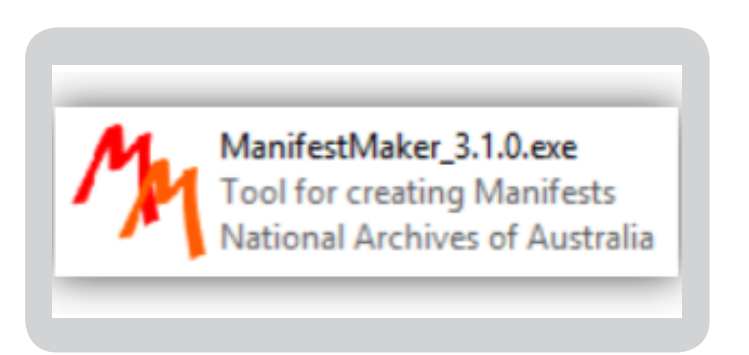

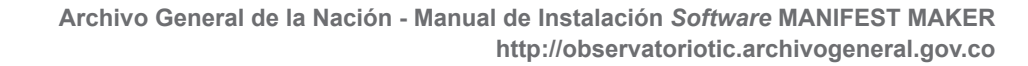

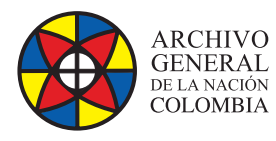

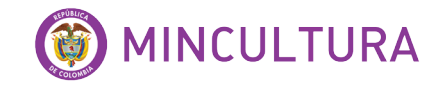

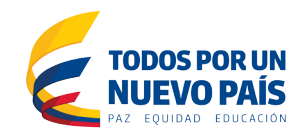

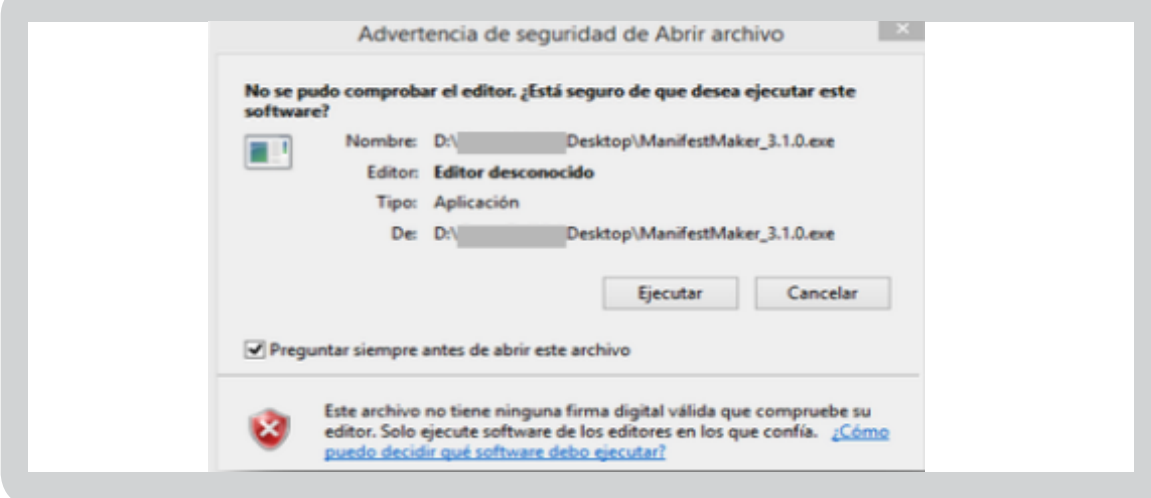

#### Iniciamos Manifest Marker.

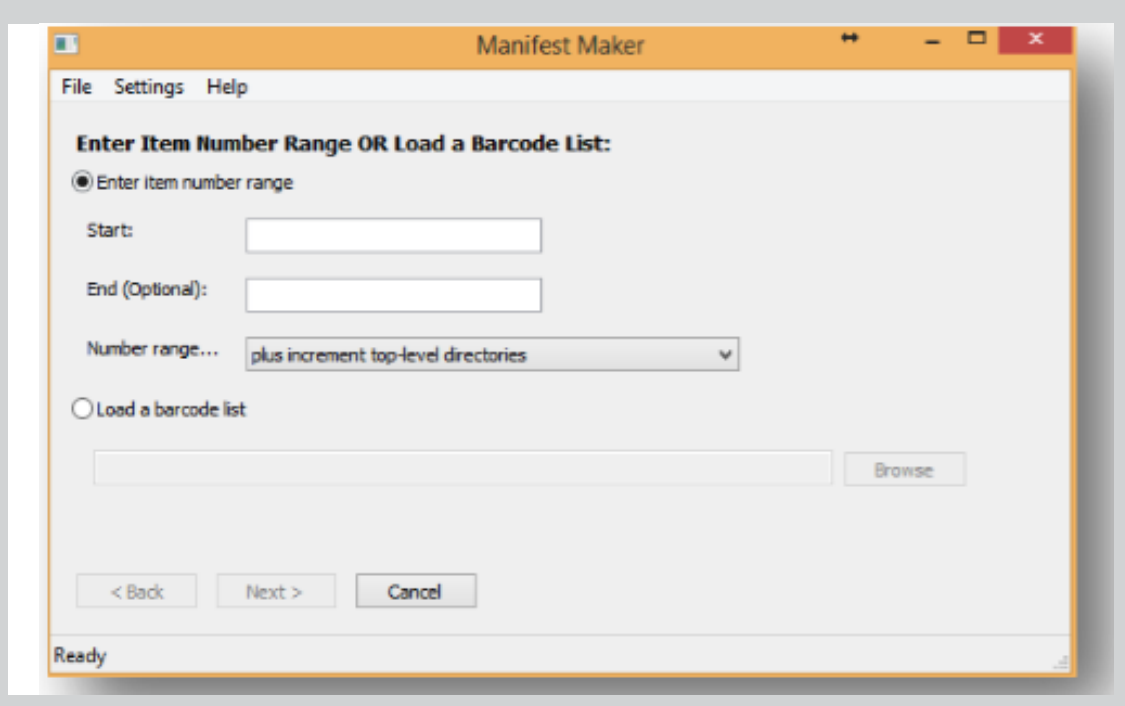

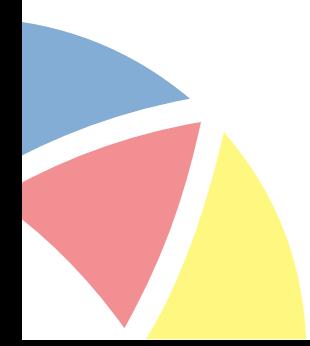

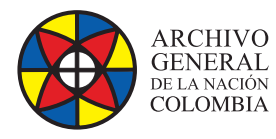

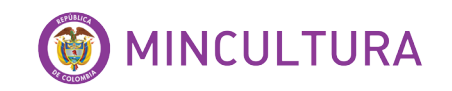

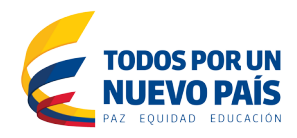

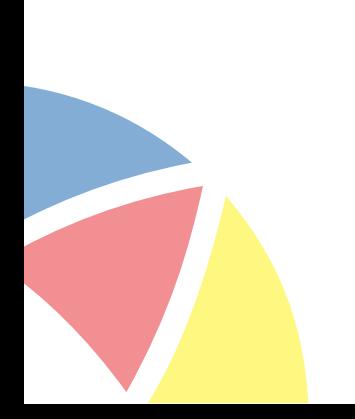